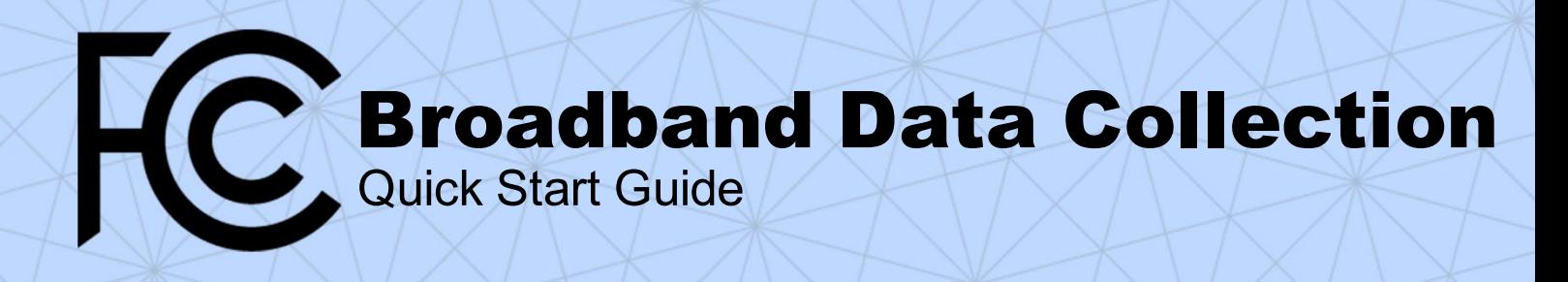

## **Submitting Fixed Wireless Broadband Subscription and Availability Data**

These are the steps to submit a filing of Fixed Wireless Broadband Availability and Subscription Data in the BDC system, along with links to other resources for information on specific steps.

You can also view the [Webinar on Using the BDC System](https://youtu.be/hfCmdP-6ADM) and the [BDC User Guide](https://us-fcc.app.box.com/v/bdc-filer-user-guide) for more information.

- 1. Have you accessed the Fabric? If not:
	- a. [How Broadband Service Providers Can Access the](https://help.bdc.fcc.gov/hc/en-us/articles/5377509232283-How-Broadband-Service-Providers-Can-Access-the-Location-Fabric)  [Location Fabric](https://help.bdc.fcc.gov/hc/en-us/articles/5377509232283-How-Broadband-Service-Providers-Can-Access-the-Location-Fabric)
	- b. [What Is the Location Fabric?](https://help.bdc.fcc.gov/hc/en-us/articles/5375384069659-What-is-the-Location-Fabric-)
	- c. [Fabric FAQs](https://help.bdc.fcc.gov/hc/en-us/articles/7412732399003-Fabric-FAQs)
- 2. If you don't have one, get a Username, Password, and FRN from the FCC's Commission Registration System.
	- a. [Commission Registration System Video Tutorials](https://www.fcc.gov/licensing-databases/fcc-registration-system-cores/commission-registration-system-video-tutorials)
	- b. Other registration issues? ULS call center (Phone: 1-877-480-3201)
- 3. Log into the BDC system
	- a. Go to<http://bdc.fcc.gov/>
	- b. Log in using the Username and Password created in CORES: [How to Log In to the BDC System Video](https://youtu.be/4P1NMXrVc_A)
- 4. From the Entity Selection page of the BDC system, select an FRN for which you wish to submit BDC data.
	- a. [How to Sign In and Entity Selection](https://help.bdc.fcc.gov/hc/en-us/articles/6784491850779-How-to-Sign-In-and-Entity-Selection)
	- b. If you don't see your FRN, you need to ensure your FRN is associated with your CORES username: [Commission Registration System Video Tutorials](https://www.fcc.gov/licensing-databases/fcc-registration-system-cores/commission-registration-system-video-tutorials)
- 5. Fill out the Entity Information page.
	- a. [How to Complete the Entity Information Page](https://help.bdc.fcc.gov/hc/en-us/articles/6783458817819-How-to-Complete-the-Entity-Information-Page-Service-Providers)
	- b. How to Complete the Entity Information Page [Video](https://youtu.be/lb7dKG6iI7Y)
- 6. From the Submissions Dashboard, click Create Submission and select Biannual, or select an existing submission.
- 7. Prepare and upload Fixed Broadband Subscription Data:
	- a. [How to Format Fixed Broadband Subscription](https://help.bdc.fcc.gov/hc/en-us/articles/5296902403867-How-to-Format-Fixed-Broadband-Subscription-Data)  **[Data](https://help.bdc.fcc.gov/hc/en-us/articles/5296902403867-How-to-Format-Fixed-Broadband-Subscription-Data)**
	- b. [How to Submit Fixed Broadband Subscription Data](https://www.youtube.com/watch?v=U4361thvx6Y)  [Video](https://www.youtube.com/watch?v=U4361thvx6Y)
- 8. Prepare your Fixed Broadband Availability Data:
	- a. [Fixed Availability Data Filing: Preparing for Fixed Availability](https://youtu.be/TNKnLsbeS0g)  [Data Submissions Video](https://youtu.be/TNKnLsbeS0g)
	- b. How to overlay a coverage area on the Fabric[: Using QGIS](https://help.bdc.fcc.gov/hc/en-us/articles/5291649122075-Using-QGIS-to-Create-Format-and-Troubleshoot-GIS-Data)  [to Create, Format, and Troubleshoot GIS Data](https://help.bdc.fcc.gov/hc/en-us/articles/5291649122075-Using-QGIS-to-Create-Format-and-Troubleshoot-GIS-Data)
	- c. Need to match your addresses to the locations in the Fabric[? Address Matching in Excel](https://help.bdc.fcc.gov/hc/en-us/articles/6810008518427-Address-Matching-in-Excel-)
	- d. [Broadband Serviceable Location Fabric: An Overview for](https://youtu.be/tCmWMk_DSOg)  [Fixed Availability Data Filers Video](https://youtu.be/tCmWMk_DSOg)
	- e. [How to Format Fixed Broadband Availability Location Lists](https://help.bdc.fcc.gov/hc/en-us/articles/5291539645339-How-to-Format-Fixed-Broadband-Availability-Location-Lists)
	- f. [How to Format Fixed Broadband Availability Polygons.](https://help.bdc.fcc.gov/hc/en-us/articles/5291395792283-How-to-Format-Fixed-Broadband-Availability-Polygons)
- 9. Upload Fixed Broadband Availability Data:
	- a. [Fixed Availability Data Filing: Preparing for Fixed Availability](https://youtu.be/TNKnLsbeS0g)  [Data Submissions Video](https://youtu.be/TNKnLsbeS0g)
	- b. Submit data as a Location List or a Coverage Polygon.
- 10. Review the map in the BDC system[: How to Use the Review](https://help.bdc.fcc.gov/hc/en-us/articles/8161159923483)  [Map Function for Availability Data](https://help.bdc.fcc.gov/hc/en-us/articles/8161159923483)
- 11. Encounter any error messages? [Issues or Errors You May](https://youtu.be/8mtIek9Kk_4)  [Encounter Video](https://youtu.be/8mtIek9Kk_4)
- 12. Prepare and upload Supporting Data as required:
	- a. [Fixed Wireless Broadband Supporting Data](https://help.bdc.fcc.gov/hc/en-us/articles/5291309996699-Fixed-Wireless-Broadband-Supporting-Data)
	- b. [Supporting Data Requirements Video](https://youtu.be/SPsJlFYT7Mw)
	- c. [How to Submit Fixed Availability and Supporting Data](https://youtu.be/S1NxrtazXHw)  [Video](https://youtu.be/S1NxrtazXHw)
- 13. Run th[e Final Data Checks:](https://help.bdc.fcc.gov/hc/en-us/articles/8159792572059)
	- a. Confirm your map data.
	- b. Provide explanations as justification for any warnings, or revise your data as needed.
- 14. Certify and submit your filing: [BDC User Guide,](https://us-fcc.app.box.com/v/bdc-filer-user-guide) Section 16. a. [Certification of Certifying Engineer](https://help.bdc.fcc.gov/hc/en-us/articles/7332045373595-BDC-Certification-Requirements-)
- 15. If you need to revise your filing after submitting it *(Optional)*: [Revising a Submitted Filing.](https://help.bdc.fcc.gov/hc/en-us/articles/8148143112859)

**FCC Broadband Data Collection** 

[FCC.gov/BroadbandData](https://www.fcc.gov/BroadbandData)